# **Anyatej elszámolás**

# **Törzsadatok kezelése**

Az "Anyatej->Adatkezelés" menüpontot választva – a kis várakozás után feltáruló ablakban - kattintsunk a "Törzsadat" fülre. A következő ablak tárul fel:

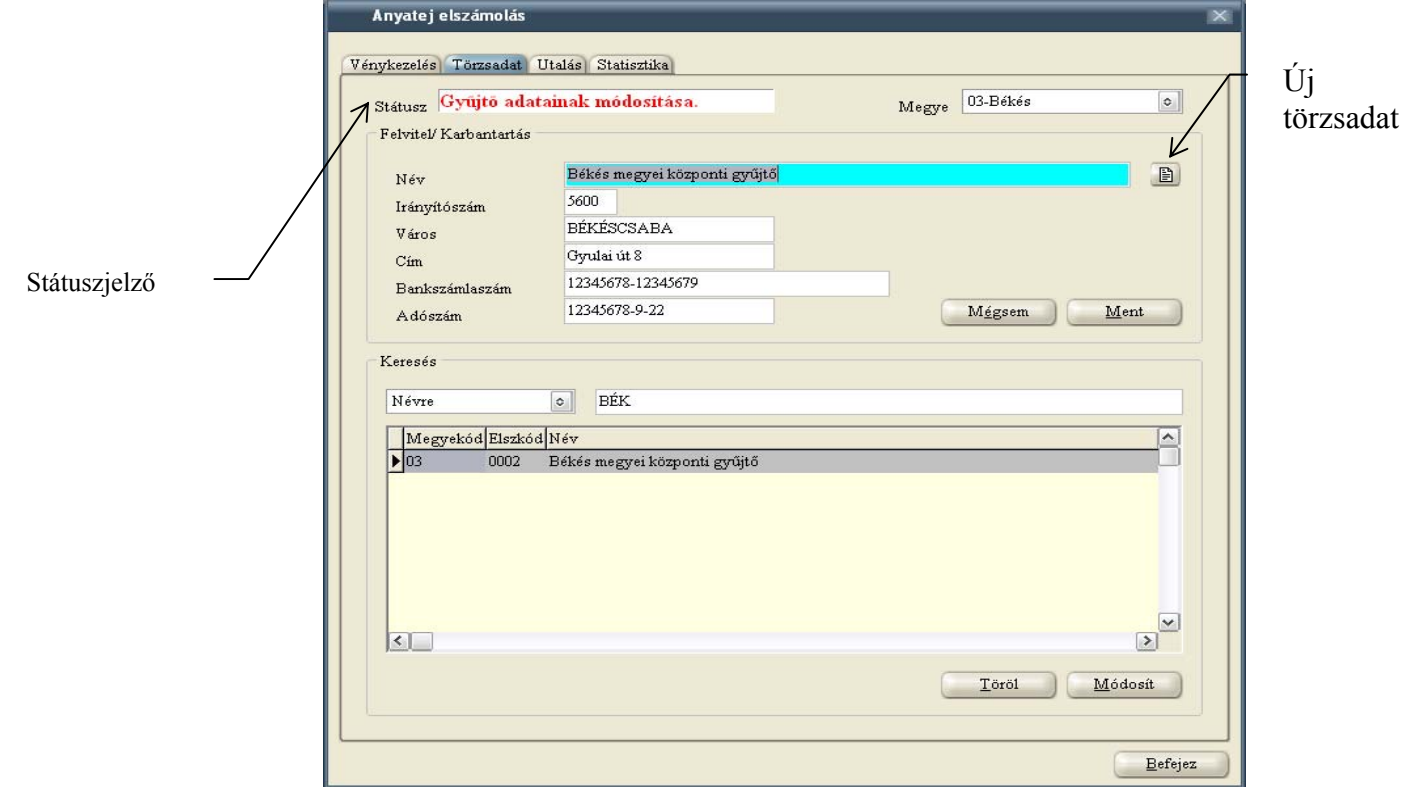

**1. ábra - Anyatej törzsadatok kezelése** 

### **Törzsadat felvétele**

A "Státuszjelző" panel mindig azt jelzi, hogy éppen milyen műveletet hajtunk végre. A "Megye" csak FPEP illetve OEP esetén válaszható ki, egyébként alapértelmezetten az adott felhasználó megyekódjához állítódik be. Új rögzítés előtt állítsuk be, ha szükséges, mert a beállított megyekódra kerül az új elszámoló.

Új törzsadat rögzítését az "Új törzsadat" nyomógomb megnyomásával kezdeményezhetjük. Ebben a *részben törzsadatként csak anyatej gyűjtőállomás rögzíthető*, mert az anyatejet adó anyák törzsadatai a vénytételek rögzítésekor automatikusan kerülnek a törzsbe. (lásd a "vénykezelés" fejezetben)

A mezőket értelemszerűen kell kitölteni, az aktuális mező háttérszíne kék. Létező irányítószám beírásakor a városnév automatikusan kitöltésre kerül. A bankszámlaszám és adószám esetén a számokat egymás után írjuk be*, mindenféle elválasztó jel nélkül,* amikor a mezőt elhagyjuk, a rendszer formázza a beírt adatokat.

A rendszer ellenőrzi mind a bankszámlaszám, mind pedig az adószám esetén a megfelelő formátumot és a beírt azonosítószám CDV értékét.

A "Mégsem" nyomógomb kiválasztásával üresre törölhetjük a mezőket (alapállapot), a "Mentés" nyomógomb kiválasztásával pedig menthetőek az adatok. A rendszer mentéskor ellenőrzi a mezők formai és tartalmi kitöltöttségét.

Az új elszámolókódot a rendszer automatikusan képzi a beállított megyekódon belül.

### **Törzsadat keresése**

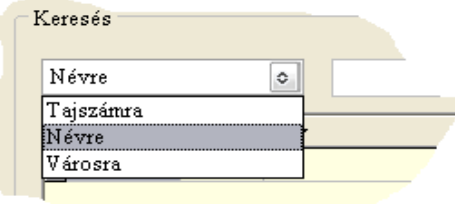

**2. ábra - Anyatej törzsadat keresése** 

Lehetőség van a törzsadatok között keresni. Ehhez először válasszuk ki, hogy milyen törzsadatra akarunk keresni, majd írjuk be az első néhány karaktert, és nyomjuk meg az "Enter" billentyűt. A találatok megjelennek az adatrácsban. A gyűjtőállomások ezüst szürke, az anyatejet adó anyák törzsadatai pedig fehér színnel jelennek meg.

Egy sort kijelölve, és a "Módosít" nyomógombot választva lehetőség van az adott elszámoló adatainak módosítására, majd a "Mentés" nyomógomb megnyomásával a módosítások mentésére.

### **Törzsadat törlése**

Egy sort kijelölve, és a "Töröl" nyomógombot megnyomva törölhetjük a törzsadatot, és a hozzá rögzített összes vényadatot *egészen addig, amíg valamelyik vénytétel utalásra nem került.* Ezután a törzsadat már nem törölhető.

OEP-es felhasználó nem rögzíthet és nem javíthat törzsadatot (csak kereshet és az eredmények között tallózhat), erre csak az illetékes megye jogosult.

# **Vényadatok kezelése**

Az "Anyatej->Adatkezelés" menüpontot választva – a kis várakozás után feltáruló ablakban - kattintsunk a "Vénykezelés" fülre.

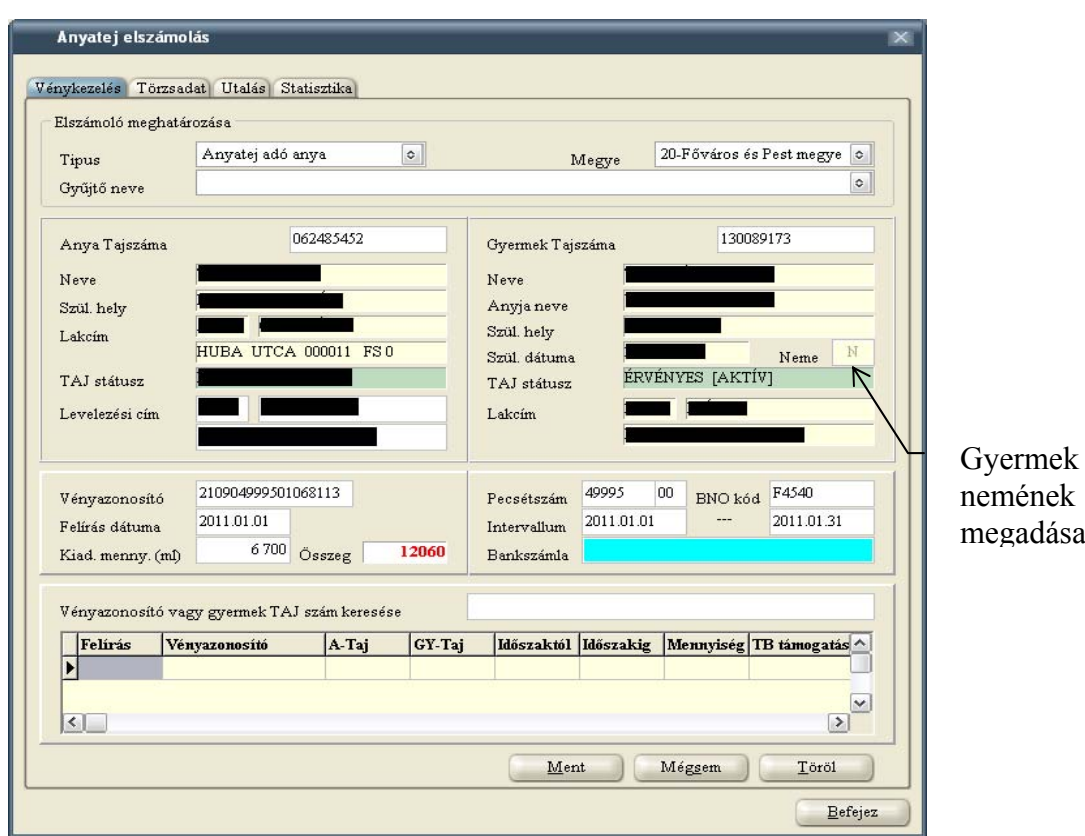

#### **Vények rögzítése anyatejet adó anya esetén**

**3. ábra - Anyatej vények rögzítése** 

A megyekód itt is alapértelmezetten a felhasználó megyekódjához kerül beállításra, az FPEP esetén viszont a hozzájuk tartozó két megyekód külön választható. *OEP felhasználó ezen a lapon nem csinálhat semmit, a hozzáférés le van tiltva.*

Az "anyatej vények" adatait vagy az anyatejet adó anya, vagy a gyűjtőállomás nevére rögzíthetjük. Ehhez a "Típus" lebomló listánál először ki kell választani a kívánt formát.

Amennyiben az anyatejet adó anya nevére rögzítünk, először az érintett anya TAJ számát kell megadni, majd ezután a vényen szereplő gyermek TAJ számát. A rendszer a TAJ számokhoz tartozó adatokat kikeresi a központi adatbázisból. Bármelyik TAJ érvénytelen, vagy a gyermek már elmúlt kilenc hónapos, a rendszer hibaüzenetet ad, és a tétel nem lesz rögzíthető.

Érvényes, normál TAJ esetén a gyermek "Neme" mező automatikusan feltöltésre kerül a központi adatbázisból*. Képzett TAJ esetén* a rendszer ellenőrzi a képzett TAJ CDV értékét, és ha jó, akkor *a "Neme" mezőt kézzel fel kell tölteni*. (F-férfi, N-nő)

Ha az anya már szerepel a törzsadatok között, akkor a levelezési címhez tartozó mezőkbe a legutolsó tárolt adatok kerülnek, ha az anya nem szerepel még a törzsben, akkor levelezési címnek is a központi adatbázisban tárolt cím kerül betöltésre.

Mindkét esetben javítható a levelezési cím, az adott vénytétel az aktuálisan beírt címmel kerül majd tárolásra.

Ezután a vényazonosító megadása következik. A rendszer ellenőrzi, hogy CDV helyes-e a vény, és azt, hogy az adott vény nincs-e már rögzítve a tételek között. Az "Enter" billentyű lenyomására a következő mezőre léphetünk.

A "Pecsétszámot" a rendszer a vényből feltölti, de javíthatjuk. (biankó vény esetén ez kötelező is) Ezután meg kell adni a perszámot, majd a vényre írt BNO kódot. A rendszer ellenőrzi a BNO kód létezőségét.

A következő adat a vény felírási dátuma, majd az anyatej jogosultság intervalluma. A mezőkbe a megadott dátumokat kell rögzíteni. (lehet pontok és egyebek nélkül csak a számokat, a rendszer kiegészíti dátumformátumra) Ellenőrzésre kerül, hogy a dátumok egymáshoz képest mikorra szólnak (pl. a felírás nem lehet nagyobb az intervallum kezdő dátumánál) és azt is, ahogy az adott TAJ számra nincs-e már a megadott intervallumba "belelógó" másik vény rögzítve.

Ezután meg kell adni az egész intervallumra vonatkozóan a *vényre kiadott* anyatej mennyiségét mililiterben, a TB támogatás összegét a rendszer számolja. "*Anyatejet adó anyáknál*" ellenőrzésre kerül, hogy napi 800 mililiternél több nem kerülhet kiadásra.

A bankszámla adatot anya esetében csak akkor adjuk meg, ha az anya banki utalást kért a kifizetésre, *tehát ha postai kifizetést kért, a bankszámla mezőt hagyjuk üresen!*

A "Ment" nyomógombot kiválasztva, ha a bankszámla mező üres, a rendszer még figyelmeztet, hogy ebben az esetben postai utalásra kerül sor, majd jóváhagyás után a tétel rögzíthető.

Ha nem akarjuk rögzíteni a tételt, válasszuk a "Mégsem" nyomógombot. Ekkor a mezők üresre törlődnek.

A mentés folyamán a rendszer ellenőrzi, hogy az adott anya nem szerepel-e már a törzsadatok között. Amennyiben nem, az anya adatai automatikusan rögzítésre kerülnek törzsadatként is (a legutoljára megadott levelezési címmel), és saját elszámolókódot is kap az adott megyekódon belül.

Az elszámolókódot a rendszer a gyűjtőállomáshoz hasonlóan automatikusan képzi.

**Fontos!** Bármely vénytétel *csak a rögzítés időpontját követő 72 óra múlva* jelenik meg az utalásra váró tételek között. Ez alatt az idő alatt lehet – ha szükséges – felülvizsgálni a tételt. A 72 óra letelte után a rendszer a tételt automatikusan továbbítja utalásra, azaz megjelenik az utalásra váró tételek között. Természetesen ugyanez vonatkozik a gyűjtőállomáshoz rögzített tételekre is.

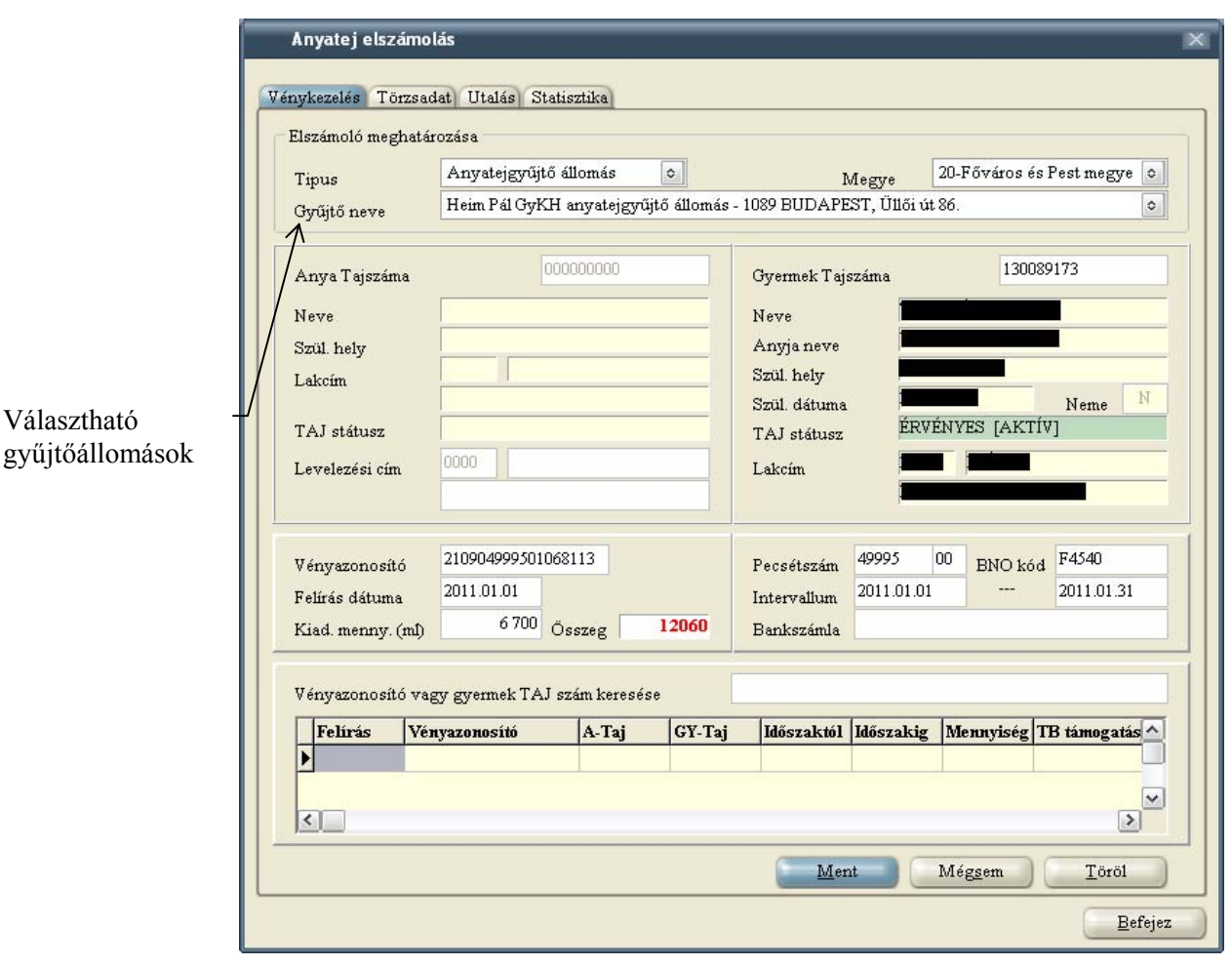

### **Vények rögzítése anyatejgyűjtő állomás esetén.**

**4. ábra - Anyatej vények gyűjtőállomás esetén** 

Az "Anyatejgyűjtő állomás" típus választása esetén kiválasztható egy lebomló listában, hogy mely gyűjtőállomások szerepelnek az adott megyéhez a törzsadatokban. Ha nem találjuk, amelyiket keressük, ellenőrizzük a "Törzsadat" lapon, hogy rögzítésre került-e már, és ha nem, akkor először ott kell rögzíteni. (lásd: Törzsadatok kezelése)

A gyűjtőállomás kiválasztásakor a megyekód automatikusan arra áll be, amely megyekód az adott gyűjtőállomáshoz a törzsadat rögzítés során meghatározásra került.

Gyűjtőállomásra történő rögzítés esetén az anya TAJ száma nem rögzíthető (az utalás a gyűjtőállomás számlájára kerül), és a "Bankszámla" mezőbe sem tudunk írni semmit.

A gyűjtőállomás bankszámláját a "Törzsadat" rögzítése során kellett megadni, a rendszer ebben az esetben automatikusan az ott szereplő bankszámlaszámot adja majd meg a pénzügyi rendszer részére a gyűjtőállomás utalási tételéhez.

Az egyéb mezőkitöltési feltételek ugyanazok, mint az anyatej adó anya rögzítése esetén

A gyűjtőhöz tartozó tételeket sorban rögzíthetjük, nem kell közben újra és újra kiválasztani a kívánt gyűjtőállomás nevét.

### **Vények keresése**

A már rögzített tételek között kereshetünk vényazonosító vagy a gyermek TAJ száma alapján.

| 21090<br>Vényazonosító és TAJ szám keresése |                    |       |               |            |            |       |                                               |  |
|---------------------------------------------|--------------------|-------|---------------|------------|------------|-------|-----------------------------------------------|--|
| Felírás                                     | Vényazonosító      | A-Tai | <b>GY-Tai</b> |            |            |       | Időszaktól Időszakig Mennyiség TB támogatás ^ |  |
| $\triangleright$ 2011.04.01                 | 210903311908149814 |       | 130089173     | 2011.05.01 | 2011.05.31 | 14000 | 25200                                         |  |
|                                             |                    |       |               |            |            |       | M                                             |  |

**5. ábra - Anyatej vénytétel keresése** 

Amíg a tétel nem került kiutalásra, a rácsban történő kijelölés és a "Töröl" nyomógomb kiválasztása után törölhető.

Ebben a tallózórácsban a **felülvizsgálatra váró tételek pirossal**, az utalásra továbbított de még nem utalt tételek sárga színnel, míg a már kiutaltak – függetlenül attól, hogy milyen utalási-banki visszajelentési fázisban vannak – zöld színnel jelennek meg. Gyakorlatilag a zöld színű tételek már nem törölhetőek.

## **Anyatej térítés utalása**

Az "Anyatej->Adatkezelés" menüpontot választva – a kis várakozás után feltáruló ablakban - kattintsunk az "Utalás" fülre

### **Az utalási folyamat**

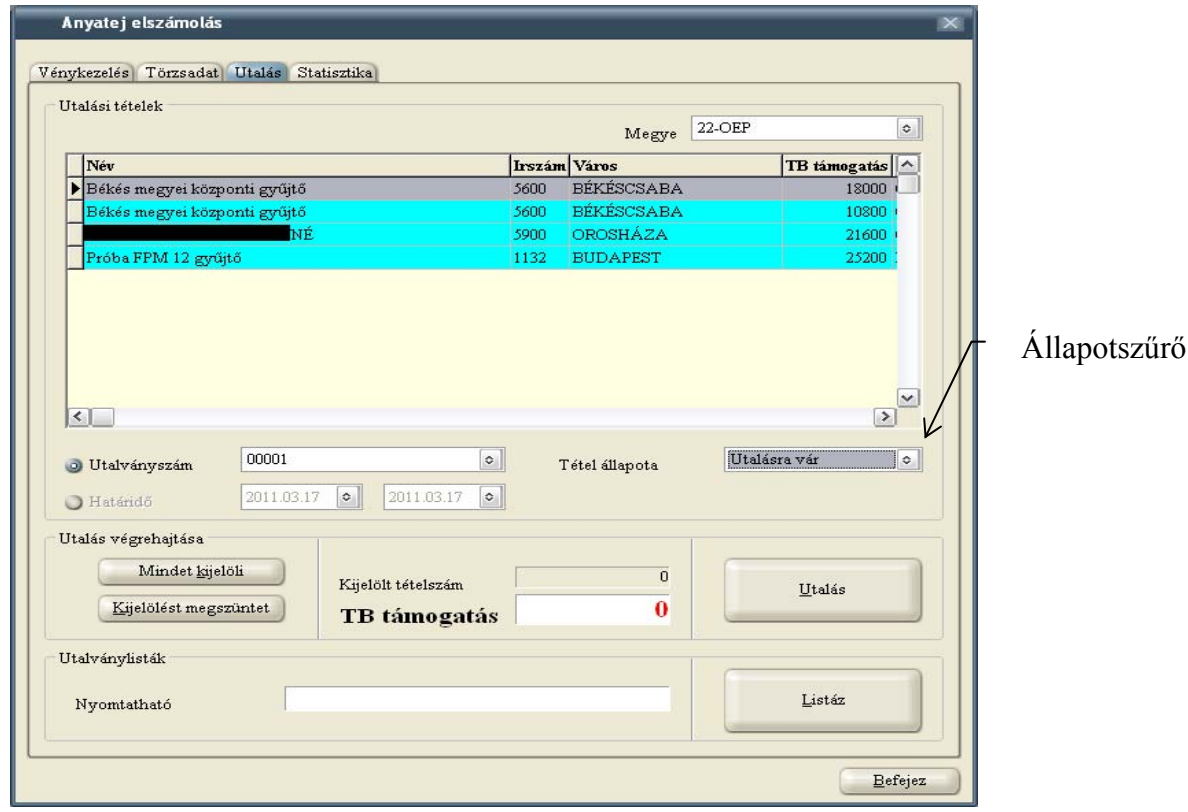

**6. ábra - Anyatej utalás (utalásra váró tételek)** 

A "Tétel állapota" szűrőt állítsuk az "Utalásra vár" állásba. (Az "Utalás" fülre való kattintáskor ez lesz az alapállapot.)

| Tétel állapota | Pénzügynek átadva<br>٠ |
|----------------|------------------------|
|                | Utalásra vár           |
|                | Pénzügynek átadva      |
|                | Bank visszaigazolta    |

**7. ábra - Anyatej utalás (tételek állapotszűrő)** 

Ekkor az "Utalványszám" lebomló listában a *következő, még elkészítésre váró* utalványszám jelenik meg. A "Határidő" szűrő ilyenkor nem választható ki, mert az utalványtételeknek ilyenkor még nincs határidejük, azt majd az utalási folyamat közben kell megadni.

Amennyiben vannak utalásra váró tételek, azok megjelennek az adatrácsban, egyéb esetben a tallózórács üres marad.

Az utalás lapon lévő tallózórácsban a következő színkódok érvényesek:

- Kék -> Utalásra vár
- Sárga > Pénzügyre átadva (azaz BÉVER oldalról utalva)
- Zöld -> Bank visszaigazolta (azaz az utalás pénzügyi oldalon is megtörtént)

A szűrő "Utalásra vár" állásában kezelhetőek az "Utalás végrehajtása" panel nyomógombjai. A "Mindet kijelöli" nyomógomb választásával az összes, a tallózórácsban lévő, utalásra váró tétel kijelölésre kerül. A "Kijelölést megszüntet" nyomógomb használatával az összes tételről törölhetjük a kijelölést. A "Ctrl" nyomógomb és az egér együttes használatával egyes, különálló tételeket is kijelölhetünk.

A "TB támogatás" mező mindig a kijelölt tételekben szereplő TB támogatás összegét mutatja, innen lehet tudni, hogy mekkora összeget (és hány tételt) jelöltünk már ki az adott utalványlistára.

A szűrő "Utalásra vár" állapotában a tallózórácsban az anyatejgyűjtő állomásokra rögzített tételek még külön láthatóak. Azaz, ha egy adott gyűjtőállomásnak most 10 tétel került rögzítésre, akkor utalás előtt még mind a 10 tétel külön látszik a tallózórácsban. Így adott esetben, ha szükséges, ki lehet válogatni, mely tételek kerüljenek utalásra.

Az utalás végrehajtása során a gyűjtőállomásokra rögzített tételek összegzésre kerülnek, azaz minden gyűjtőállomásra csak egy darab, a különálló tételek összegét tartalmazó sor kerül átadásra a pénzügyi rendszer felé.

Tulajdonképpen ugyanez érvényes az anyatejet adó anyák tételeire is, ha esetlegesen előfordulna az, hogy egy anya több gyermeknek is ad tejet.

|                                                                             |            |                                    |              | Megye                    | 22-OEP |                                          | ۰                              |
|-----------------------------------------------------------------------------|------------|------------------------------------|--------------|--------------------------|--------|------------------------------------------|--------------------------------|
| Név                                                                         |            |                                    | Irszám Város |                          |        | TB támogatás <u>A</u>                    |                                |
| Békés megyei központi gyűjtő                                                |            |                                    | 5600         | BÉKÉSCSABA               |        | 18000                                    |                                |
| · Békés megyei központi gyűjtő                                              |            |                                    | 5600         | <b>BÉKÉSCSABA</b>        |        | 10800                                    |                                |
| $\bullet$                                                                   | NÉ         |                                    | 5900         | OROSHÁZA                 |        | 21600                                    |                                |
| · Próba FPM 12 gyűjtő                                                       |            |                                    | 1132         | <b>BUDAPEST</b>          |        | 25200                                    |                                |
| $\left\  \cdot \right\ $<br>00001<br>O Utalványszám                         |            |                                    | $\circ$      | Tétel állapota           |        | $\overline{\phantom{a}}$<br>Utalásra vár | $\checkmark$<br>$\ddot{\circ}$ |
|                                                                             | 2011.03.17 | 2011.03.17<br>$\bullet$            | $\Diamond$   |                          |        |                                          |                                |
| Határidő<br>Utalás végrehajtása<br>Mindet kijelöli<br>Kijelölést megszüntet |            | Kijelölt tételszám<br>TB támogatás |              | $\overline{A}$<br>75 600 |        | Utalás                                   |                                |
| Utalványlisták                                                              |            |                                    |              |                          |        |                                          |                                |

**8. ábra - Anyatej utalás (utalásra kijelölt tételek)** 

Az utalásra szánt tételek kijelölése után az utalás indításához nyomjuk meg az "Utalás" nyomógombot.

Ekkor a következő ablak tárul fel:

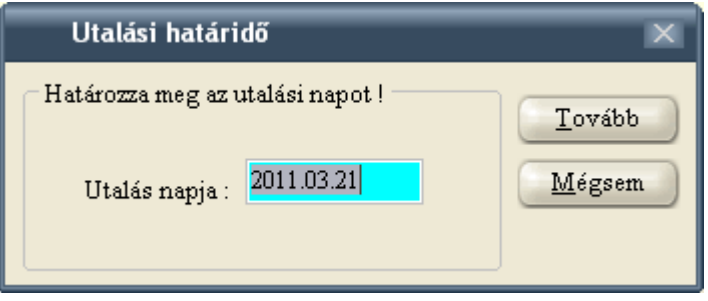

**9. ábra - Anyatej utalás (határidő megadása)** 

Itt kell megadni az utalási határidőt. A megadott dátum a teljes utalványlistára érvényes lesz, ezzel a határidővel kerülnek át a tételek a pénzügyi rendszerbe.

Az utalás folytatásához válasszuk a "Tovább" nyomógombot, a "Mégsem" nyomógombbal megszakíthatjuk az utalási folyamatot.

Az utalás következő lépése, hogy a rendszer – egy ellenőrzésre felszólító üzenet után – megjeleníti a képernyőn a kész utalványlista előnézetét. Ennek célja, hogy az utalványlista véglegesítése előtt ellenőrzésre kerüljön, hogy jó-e a lista.

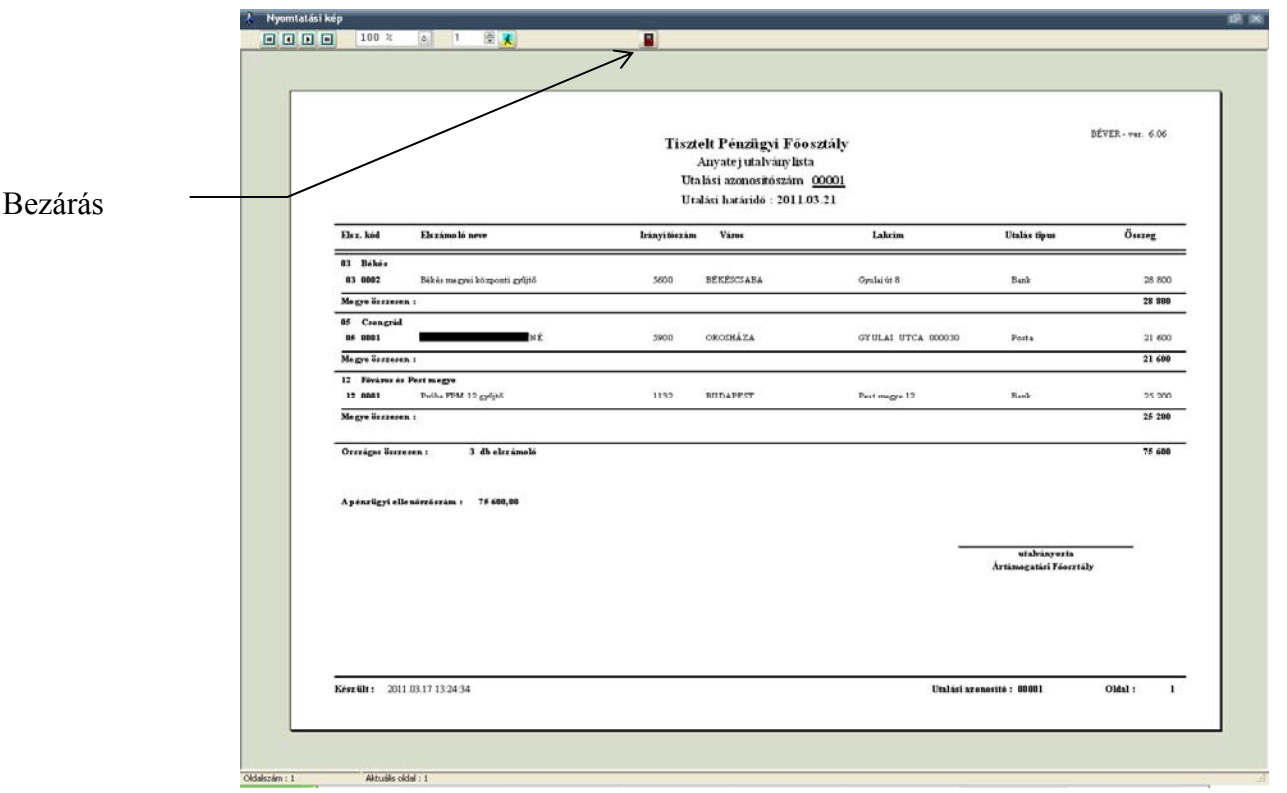

**10. ábra - Anyatej utalás (utalványlista előnézete)** 

Ebben a fázisban az utalványlistát nem lehet kinyomtatni, utalványlistát csak véglegesített utalványról lehet készíteni.

Az utalványlista előnézet ablakot megtekintés után a "Bezárás" nyomógombra történő kattintással lehet becsukni.

Ezután a rendszer a következő kérdést teszi fel:

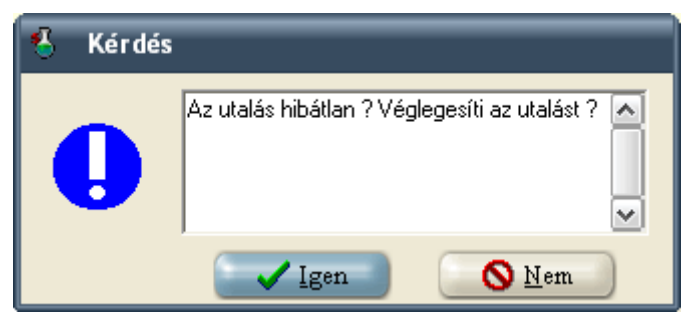

**11. ábra - Anyatej utalás (utalványlista véglegesítése)** 

Amennyiben jó az utalványlista, az "Igen" nyomógomb kiválasztásával véglegesíthetjük, a "Nem" nyomógomb választásával viszont törölhetjük az utalványlistát.

|                                                                                               |                                                                           |              | Megye             | 22-OEP |                   | ¢            |
|-----------------------------------------------------------------------------------------------|---------------------------------------------------------------------------|--------------|-------------------|--------|-------------------|--------------|
| Név                                                                                           |                                                                           | Irszám Város |                   |        | TB támogatás      |              |
| Békés megyei központi gyűjtő                                                                  |                                                                           | 5600         | <b>BÉKÉSCSABA</b> |        | 28800             |              |
|                                                                                               | NÉ                                                                        | 5900         | OROSHÁZA          |        | 21600             |              |
| Próba FPM 12 gyűjtő                                                                           |                                                                           | 1132         | <b>BUDAPEST</b>   |        | 25200             |              |
| $\left\langle \cdot \right\rangle$                                                            |                                                                           |              |                   |        | $\rightarrow$     | $\checkmark$ |
|                                                                                               | 00001<br>$\circ$<br>2011.03.17<br>2011.03.17<br>$\circ$<br>$\ddot{\circ}$ |              | Tétel állapota    |        | Pénzügynek átadva | l o          |
| O Utalványszám<br>Határidő<br>Utalás végrehajtása<br>Mindet kijelöli<br>Kijelölést megszüntet | Kijelölt tételszám<br>TB támogatás                                        |              | $\mathbf 0$<br>Ō  |        | Utalás            |              |
| Utalványlisták                                                                                |                                                                           |              |                   |        |                   |              |

**12. ábra - Anyatej utalás (átadott tételek)** 

Utalás után a különböző szűrők beállításával – és a tételek színkódjainak segítségével – követhetjük nyomon az adott utalványlista tételeinek állapotát.

Itt már látható az is, hogy a példában az utalásra váró tételeknél még külön soron levő "Békés megyei központi gyűjtő" két tétele már csak egy soron jelenik meg. A "Pénzügynek átadva" és a "Bank visszaigazolta" szűrőkhöz már lehet mind az "Utalványszám", mind a "Határidő" szűrőt is használni.

#### **Utalványlista nyomtatása**

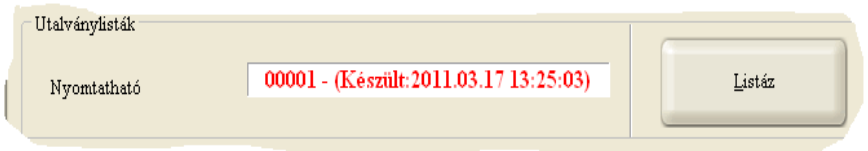

**13. ábra - Anyatej utalás (utalványlista nyomtatása)** 

Utalványlista nyomtatásához a "Pénzügynek átadva" vagy a "Bank visszaigazolta" szűrőt kell választani, majd beállítani a nyomtatni kíván utalványszámot. Ekkor a "Listáz" nyomógomb mellett megjelenik az utalványlista száma és hogy mikor készült. A "Listáz" nyomógombot megnyomva képernyőre történik a listázás, onnan az utalvány ezután már nyomtatható.

Megyei felhasználó nem tud utalni vagy utalványlistát készíteni, csak a tételek állapotát tudja ellenőrizni a szűrők segítségével a tallózórácsban.

# **Statisztikák, lekérdezések**

Az "Anyatej->Adatkezelés" menüpontot választva – a kis várakozás után feltáruló ablakban - kattintsunk a "Statisztika" fülre

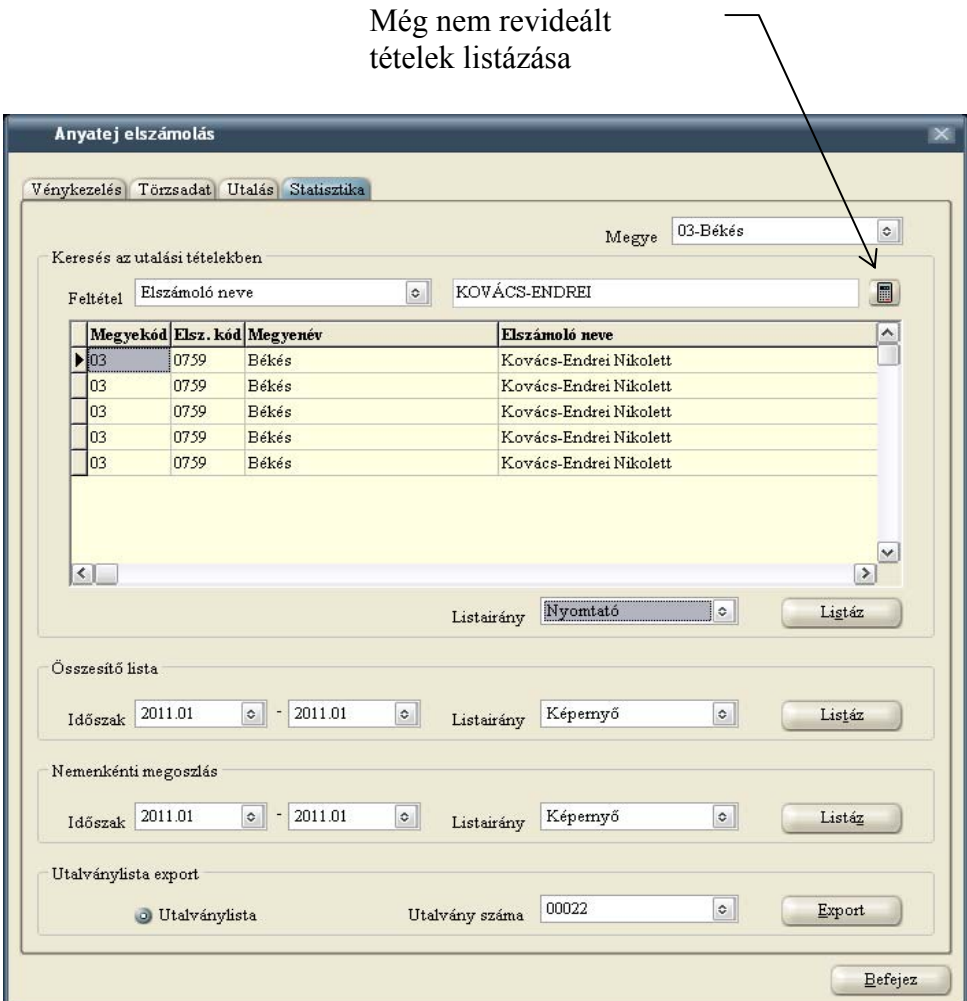

**14. ábra - Anyatej statisztika ablak** 

### **Még nem revideált tételek listázása**

A számológépet ábrázoló ikonos nyomógombot kiválasztva a *megye szűrőnek megfelelően* azokat a tételeket láthatjuk, amelyek még nem kerültek revideálásra. Ez a lista használható a rögzített tételek ellenőrzésére, de az utolsó oszlopban az a dátum is feltüntetésre kerül, amikortól az adott tétel utalhatóvá válik. (azaz letelik a 3 nap ) A megadott dátum nem azt jelenti, hogy akkor kerül utalásra, hanem csak azt, hogy akkor fog revideálásra kerülni, azaz *attól a dátumtól kerül át az utalásra váró tételek közé*.

A lista képernyőre készül, de onnan szükség esetén ki is nyomtatható.

Az országos adatok megtekintéséhez a "Megye" szűrőt állítsuk a "22 – OEP" állásba, egyéb esetben mindig csak a beállított megyekódnak megfelelő tételek kerülnek listázásra.

#### **Keresés az utalási tételekben**

Ez a lekérdezési funkció az adott feltételnek megfelelő tételeket megjeleníti egy tallózórácsban. A tételről minden szükséges információ megjelenik, azaz láthatóak a rögzített adatok, a tétel állapota (revideálás állapot, utalási állapot), valamint minden, az utalással kapcsolatos egyéb adat is. (banki visszajelzés, pénzügyi iktatószám, stb.)

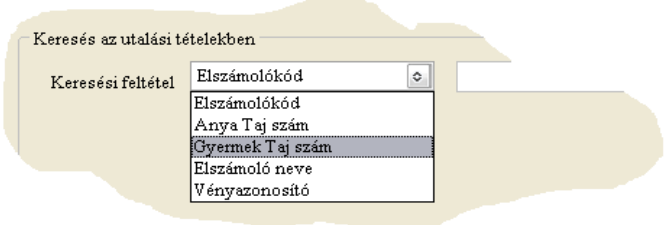

**15. ábra - Anyatej statisztika (feltétel megadása)** 

A kereséshez a rendszer figyelembe veszi a beállított megyekódot. *Amennyiben az országos adatok között kívánunk keresni, a "Megye" szűrőt állítsuk a "22 – OEP" állásba*. Ezután a kereséshez válasszuk ki a kívánt keresési típust, majd a keresőmezőbe írjuk be a feltételt és nyomjuk meg az "Enter" nyomógombot. Bármely feltétel esetén lehetséges részadatokra keresés. Adott esetben például elég az is, ha a vényazonosító első néhány karakterét írjuk be, a rendszer megjeleníti azon tételeket, melyekhez tartozó vényazonosító a megadott karakterekkel kezdődik.

| Listairány | Nyomtató       | ۰ | Listáz |
|------------|----------------|---|--------|
|            | Képernyő       |   |        |
|            | Ívomtató       |   |        |
|            | Excel táblázat |   |        |

**16. ábra - Anyatej statisztika (listairány kiválasztása)** 

A keresés eredménye listázható képernyőre, nyomtatóra, illetve excel exportot is kérhetünk.

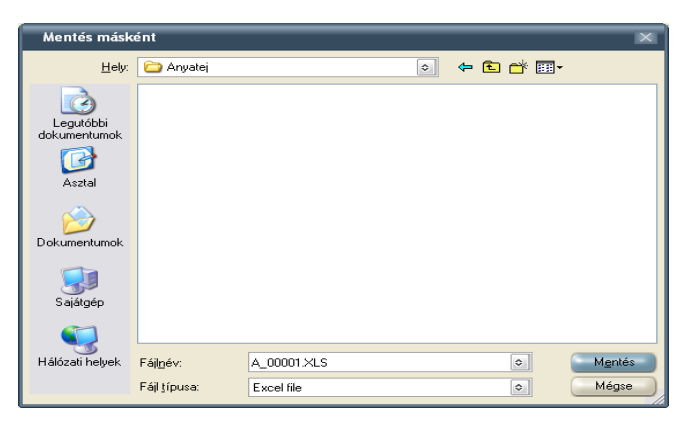

**17. ábra - Anyatej statisztika (export file nevének megadása)** 

Excel export esetén a feltáruló ablakban válasszuk ki a kívánt könyvtárat, majd adjuk meg a kívánt file nevet. A "Mentés" nyomógombra történő kattintás után az export elkészül, és a file neve és elérhetősége megjelenik egy üzenetablakban.

### **Összesítő lista**

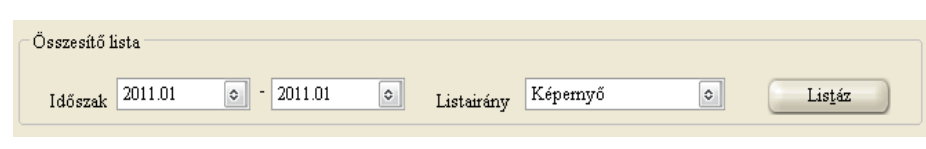

**18. ábra - Anyatej statisztika (összesítő lista)** 

Az "Összesítő lista" egy adott időszak támogatás kifizetéseit tartalmazza megyénkénti bontásban és országos összesen sorral. Az "Időszak" lebomló listában megjelennek a választható időszakok, és itt beállíthatjuk a kívánt időszak intervallumot. A lista szintén készíthető képernyőre, nyomtatóra és excel táblába is exportálható. A "Megye" szűrő itt nem kerül figyelembevételre, a lista mindig országos adatokból készül.

### **Nemenkénti megoszlás lista**

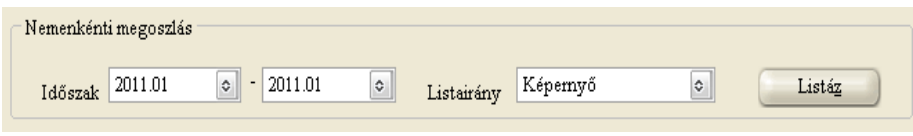

**19. ábra - Anyatej statisztika (nemenkénti megoszlás lista)** 

Az "Nemenkénti megoszlás lista" egy adott időszak támogatás kifizetéseit tartalmazza nemenkénti bontásban és országos összesen sorral. Az "Időszak" lebomló listában megjelennek a választható időszakok, és itt beállíthatjuk a kívánt időszak intervallumot. A lista szintén készíthető képernyőre, nyomtatóra és excel táblába is exportálható. A "Megye" szűrő itt nem kerül figyelembevételre, a lista mindig országos adatokból készül.

#### **Utalványlista export excel formátumban**

Ebben a funkcióban lehetőség van a már elkészült utalványlisták excel formátumban történő exportjára.

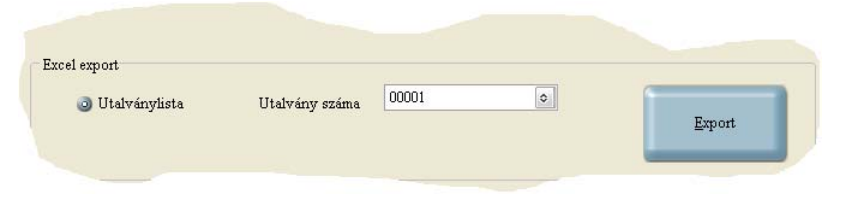

**20. ábra - Anyatej statisztika (utalvány excel export)** 

Kattintsunk az "Utalványlista" rádiógombra, majd a lebomló listából válasszuk ki a kívánt utalványszámot. Ezután az "Export" nyomógombot megnyomva a már ismert módon meg kell adni a könyvtárat és a file nevet, ahová az exportot kérjük.

Ez a funkció csak OEP felhasználóknak elérhető.